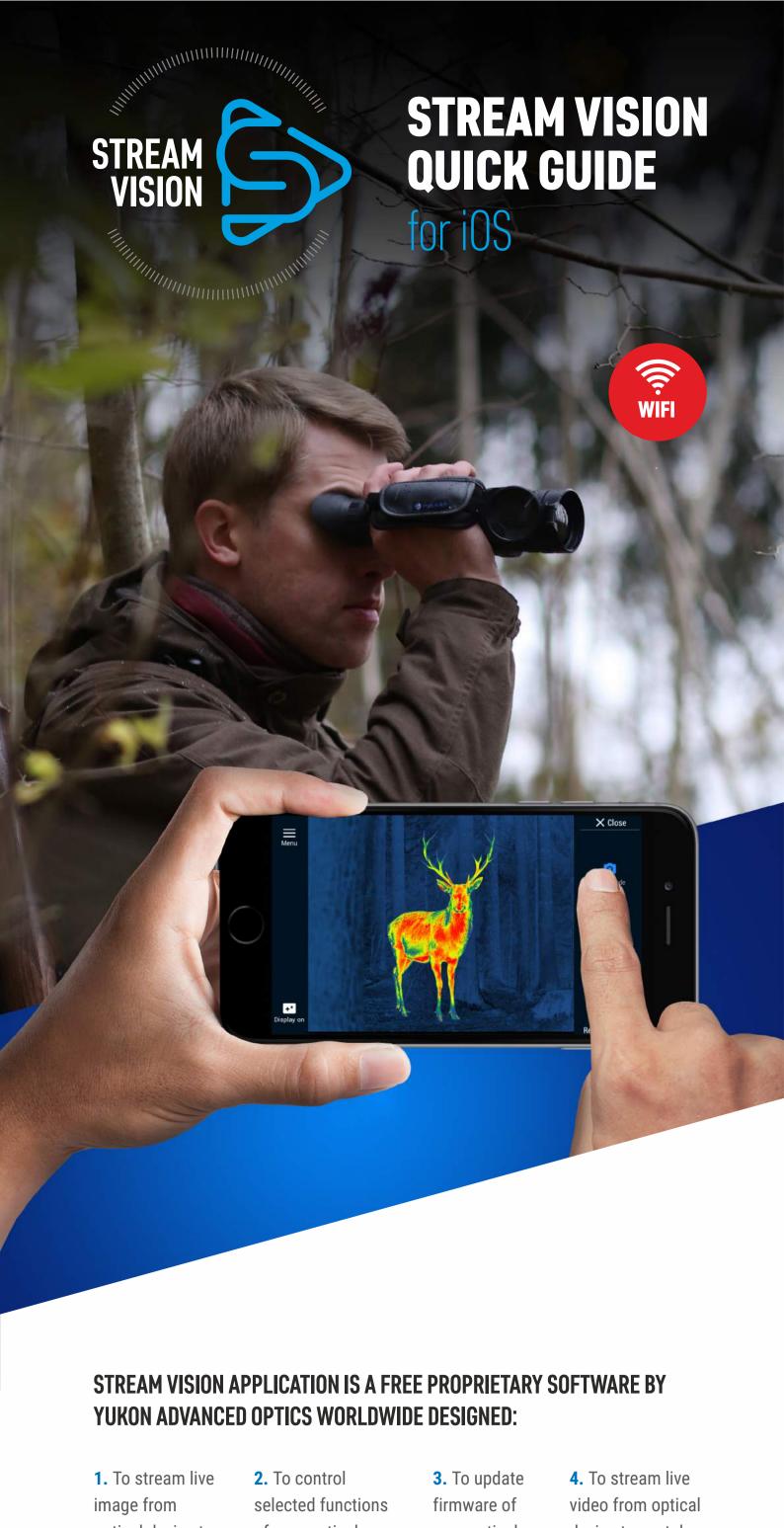

#### optical device to of your optical your optical device to youtube device using your device. channel. your mobile device. mobile device.

**CLICK ON THE LINK TO FIND OUT:** How to install Stream Vision How to pair optical device and mobile device How to control your optical device using a mobile device

# How to update firmware of your optical device

- How to stream live video to your youtube channel
- How to share recorded files via mobile applications

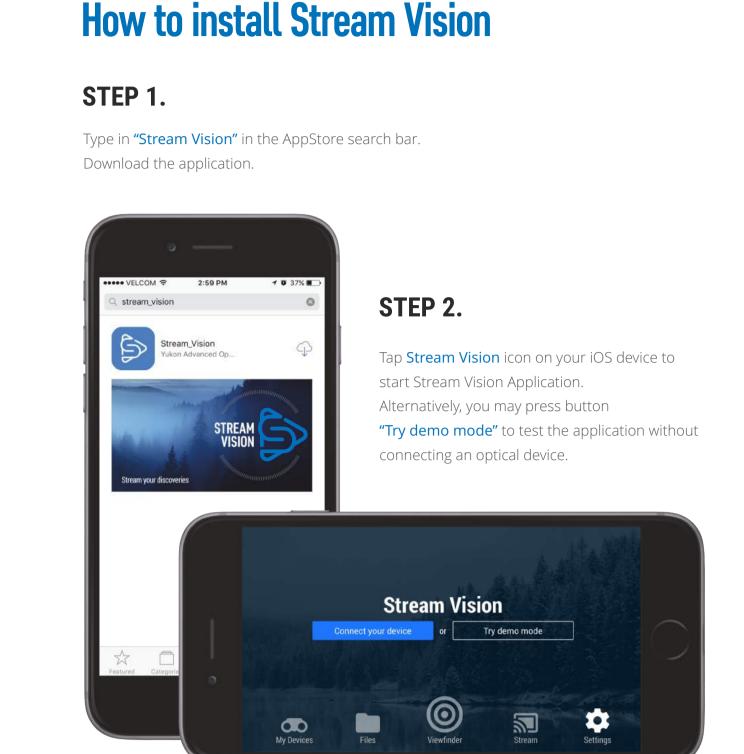

## Press "Connect your device" on Stream Vision home screen to initiate connection. Tap **Settings** on your iOS device. < Menu How to connect your device **Tap settings**

How to pair optical device and

mobile device

STEP 1.

STEP 4.

"Digiforce\_0230").

Settings

Wi-Fi

Guests

Digiforce\_0230

The network name of your optical device includes device model name and four last digits of its serial number (for example,

Wi-Fi

**1 0** 29% ■□

a ≈ (i)

a ≈ (i)

₽ **?** (i)

STEP 5.

How to connect your device

Return to Stream Vision

by tapping the app icon on

Press "Viewfinder" button

to start using Stream Vision.

Tap settings Select WiFi section Select network with the name of your device

the display of your iOS device.

**≺** Menu

STEP 2.

Select Wi-Fi section.

Select WiFi section Select network with the name of your device Return to Stream Vision

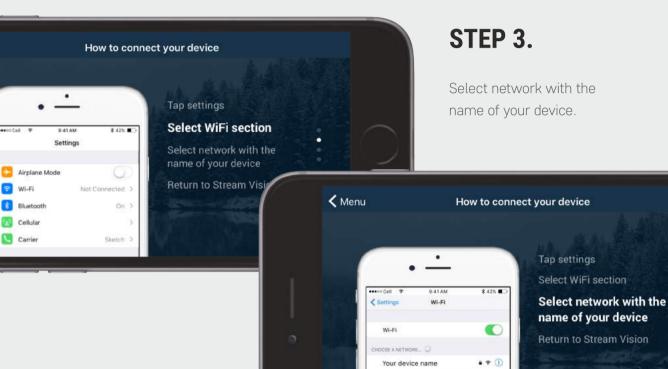

. . 1

#### CHOOSE A NETWORK.. Beltex

Other... Ask to Join Netwo **≺** Menu networks are avail

Epson585i-PA8EkC6F8y09...

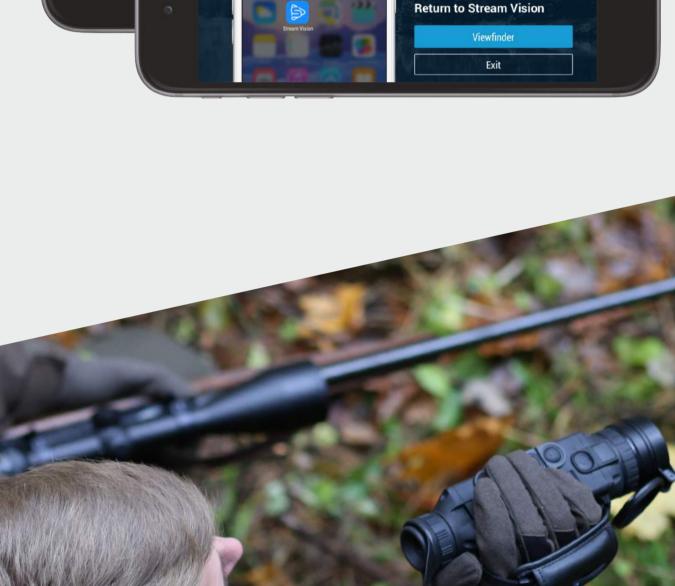

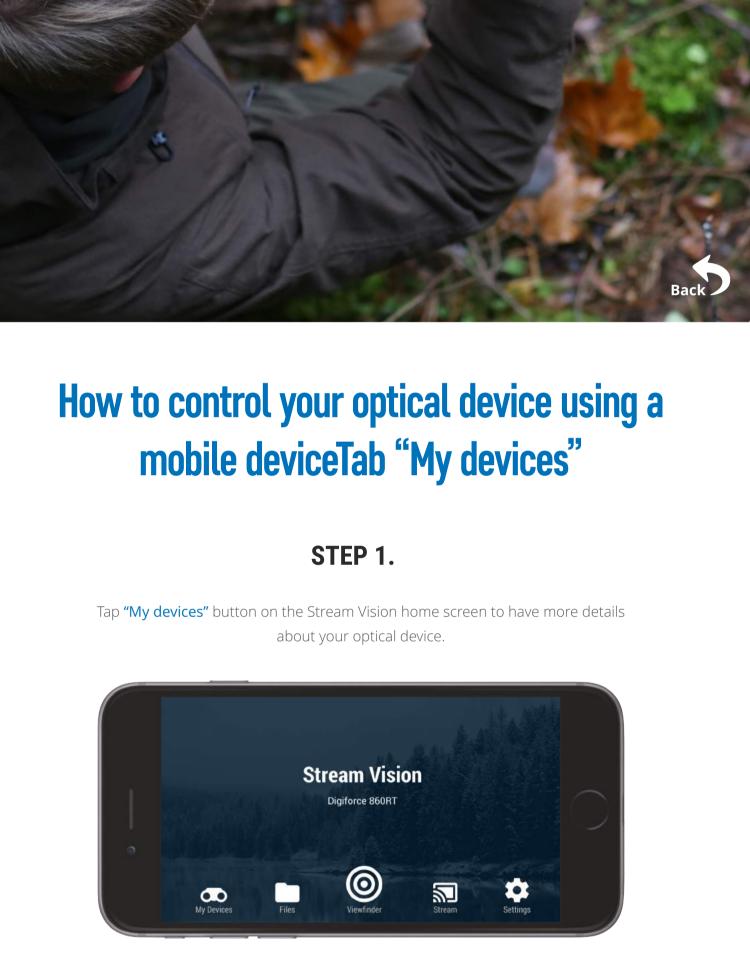

## Stream Settings PULSAR

Click on the name of a device in the upper part of the display to select one of the previously

Digiforce 860RT ▼

Connected Now SN: 70130230 HW: MNV001 FW: 00.00.731

connected devices to check updates, view settings and information about device.

Note: you can install update only once a device is connected to the Stream Vision application.

Tap "Check for updates" to be able to download latest update for your optical device.

Alternatively, you can click on the icon as shown to have access to "My devices".

Stream Vision

My Devices

Tap "Connect new" to connect a new device.

STEP 2.

Digiforce 860RT

Connect new

HW: MN

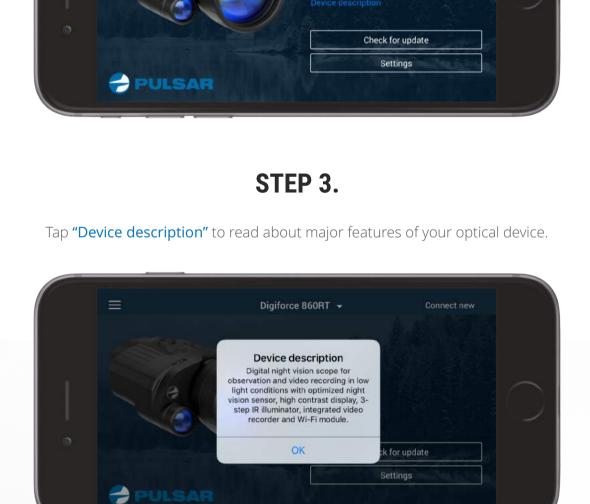

STEP 4.

Tap "Device's settings" to be able to change some parameters like time/date, memory formatting etc. Select "Delete device" to delete from the application all data about your optical device. You can delete a device only if it is not connected to the Stream Vision application.

Set manually

15:16

Device's settings

Are you sure you want to delete device? ATTENTION! After deleting you'll lose all downloaded on phone files for this device as well.

Delete

Cancel

Stream Vision Digiforce 860RT

21.04.2017

### Memory formatting Delete device ✓ My Device Delete device

Device's settings

✓ My Device

Time & Date

Time set

Date set

device.

connected devices.

and photos.

STEP 3.

You can select files to

switch to select.

STEP 1.

optical device.

Tap "Viewfinder" button on the Stream Vision home screen to start viewing image from your

display: files recorded on

phone or device. Toggle the

Use 24-hour format

Tab "Files" STEP 1. Tap "Files" button on the Stream Vision home screen to go to file manager of your

## Select the name of a device in the upper part of the display to select one of the previously File manager shows all recorder videos If a file is located in the application, a file will be marked with icon .

Digiforce 860RT ▼

0

img\_216.jpg

STEP 2.

1

(1)

] 🛈

Photos

Videos

On phone

On device

Download

Download

Delete

STEP 2.

If a file is recorded to the optical device, a file will be marked with icon . Click on respective buttons to get information about file, share or delete it. If a file is located in the device, you can download it to the Stream Vision application and review it when the device is not connected.

April 26 - April 26

video\_52.mp4

img\_47.jpg Apr 26 | 37 KB

April 26 - April 17

img\_218.jpg

Tab "Viewfinder"

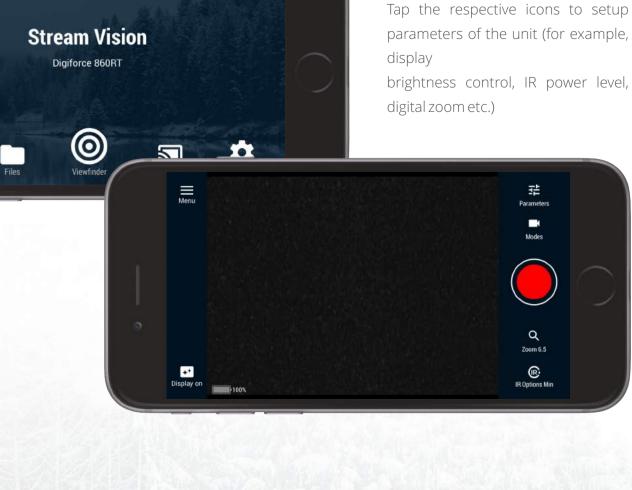

## Tap "Record to phone" to record video/photo directly to your smartphone/tablet.

STEP 3.

X Close

公

Tap "Modes" in the top right corner to select "Photo Mode", "Video Mode" or "Stream".

Tab "Stream" STEP 1. Tap "Stream" button on the Stream Vision home screen to go to Stream function STEP 2. To learn more about Stream please refer to the section "How to stream live video to your

> Let's set up Livestream in 3 easy steps and enjoy streaming with your friends

> > Get started

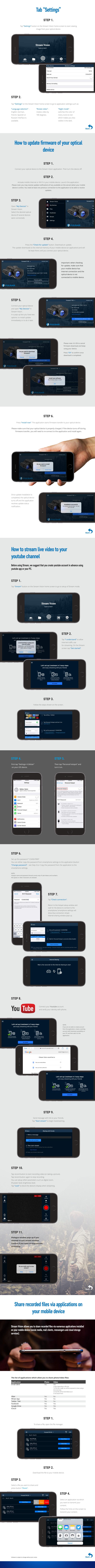